Eva Lindberg Swedish University of Agricultural Sciences Department of Forest Resource Management Remote Sensing

## **Visualizing laser data in Fugroviewer – a quick guide**

The program FugroViewer can be downloaded for free from [www.fugroviewer.com/](http://www.fugroviewer.com/)

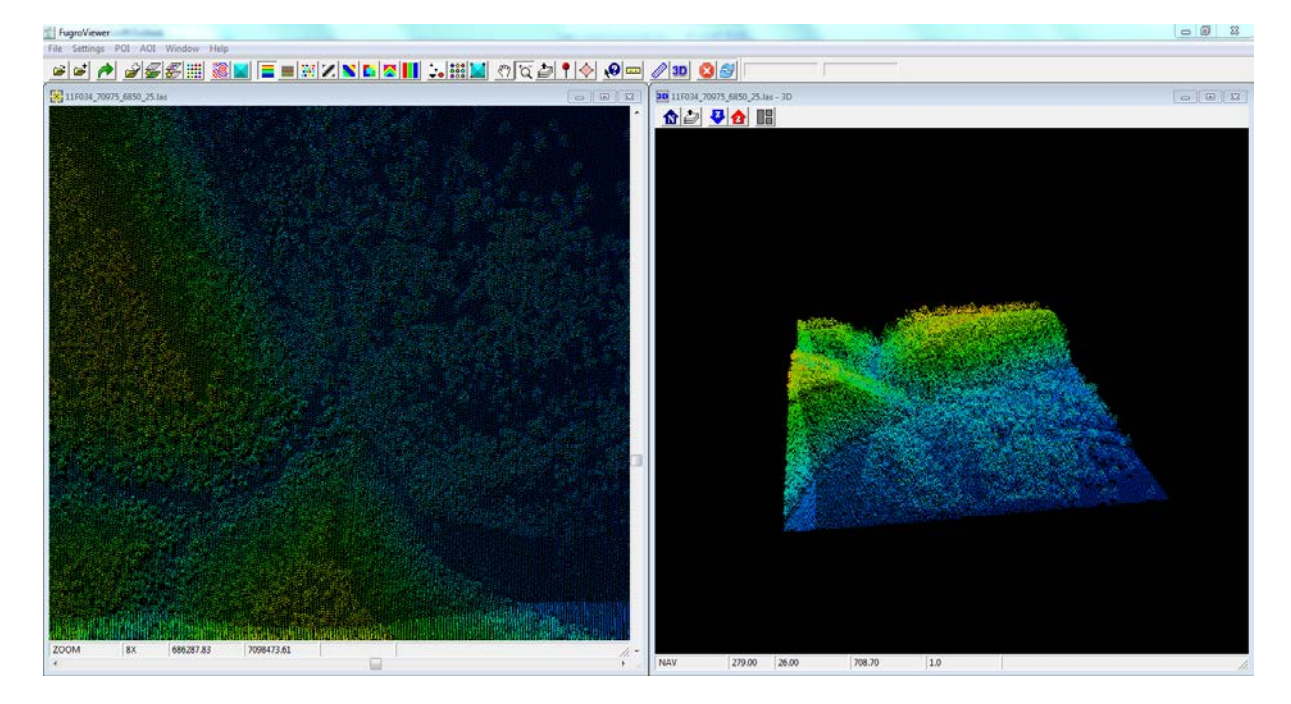

To open a .las-file, you can use the menu File->"Open LiDAR File(s)" in FugroViewer or drag and drop the file into the FugroViewer window. Also files written in text format can be opened with drag and drop. If you open a text file, you get an additional window where you must specify the format of the data. If you open a .las file, the file opens automatically.

You can change the color setting of the points by clicking on the icons at the top of the window (starting from the left with "Color Points by Elevation (Blue to Red)" shown in the figure below). You

can color the points by elevation  $\Box$  classification  $\Box$ , intensity  $\Box$ , SourceID (usually strip)  $\left[\begin{array}{c} \bullet \\ \bullet \end{array}\right]$ , file  $\left[\begin{array}{c} \bullet \\ \bullet \end{array}\right]$  return  $\left[\begin{array}{c} \bullet \\ \bullet \end{array}\right]$  and RGB (usually not set for the data)  $\left[\begin{array}{c} \bullet \\ \bullet \end{array}\right]$ 

To increase the size of the points, go to the menu Settings->"Points Display Size". For a close look at the data, point size=3 is usually good.

 $\sim$ 

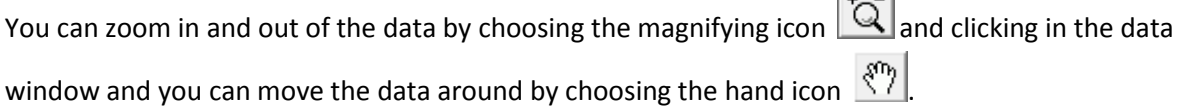

To view the data in 3D, click on the 3D icon  $\overline{3D}$ , which opens a new subwindow where you can turn the data to see it from different directions. The icon to the left of that  $\mathbb Z$  creates a profile in a new

subwindow: First click on the icon and then draw the profile in the main data window. You can set a static width in the menu Settings->"Profile Box Width".

To check the attributes of a point, click on the question mark icon  $\bigotimes$  and select a point in the data window. To measure distances, click on the ruler and draw a line or lines in the data window.

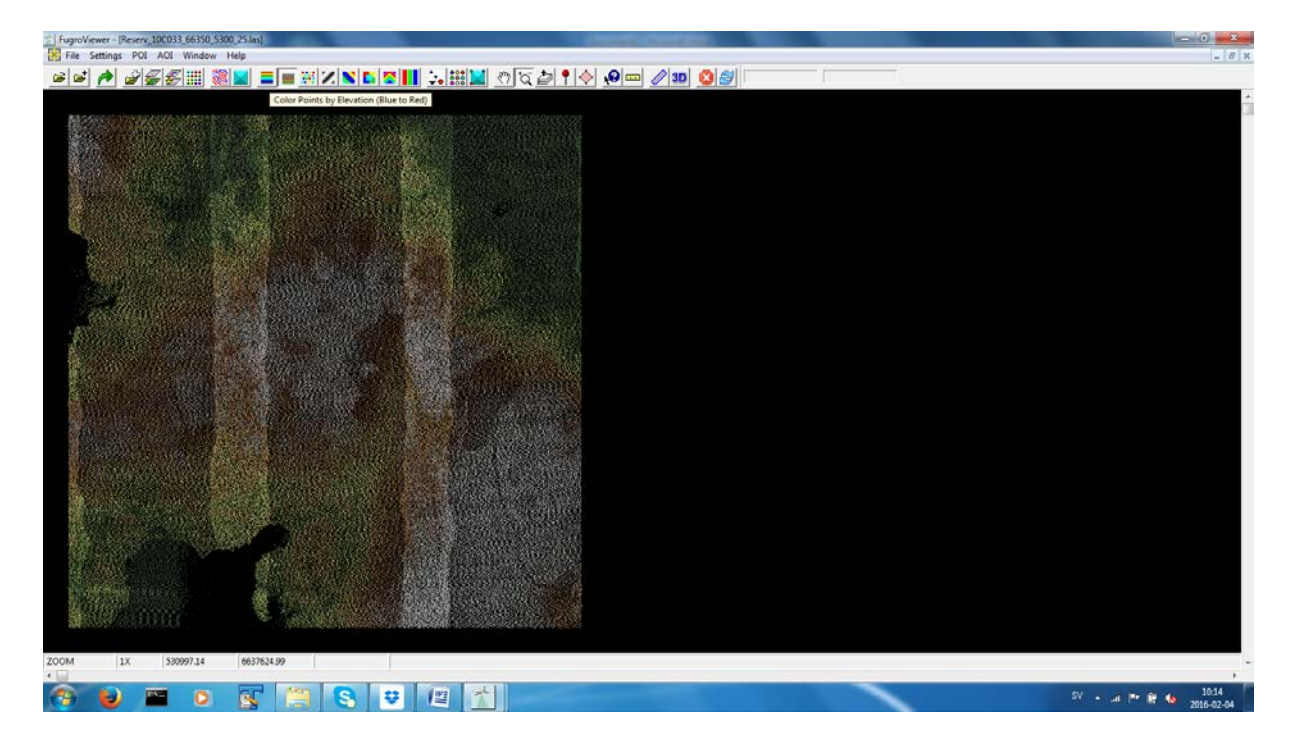